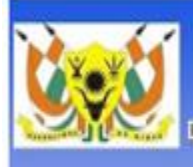

**REPUBLIQUE DU NIGER** 

Ministère de l'Intérieur, de la Sécurité Publique, de la Décentralisation et des Affaires Coutumières et Religieuses (MI/SP/D/ACR) DIRECTION GENERALE DE LA DECENTRALISATION ET DES COLLECTIVITES TERRITORIALES (DGDCT)

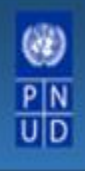

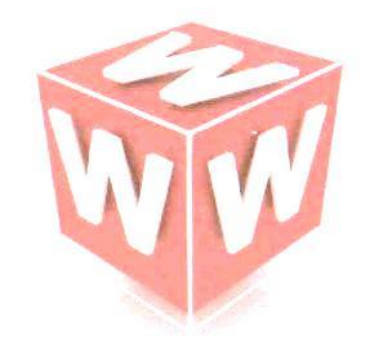

# AIDE MEMOIRE ADMINISTRATION ET GESTION DU SITE WEB DIRECTION GENERALE DE LA DECENTRALISATION ET DE LA DECONCENTRATION (MI/SP/D/ACR)

[www.decentralisation-niger.org](http://www.decentralisation-niger.org/)

# Table des matières

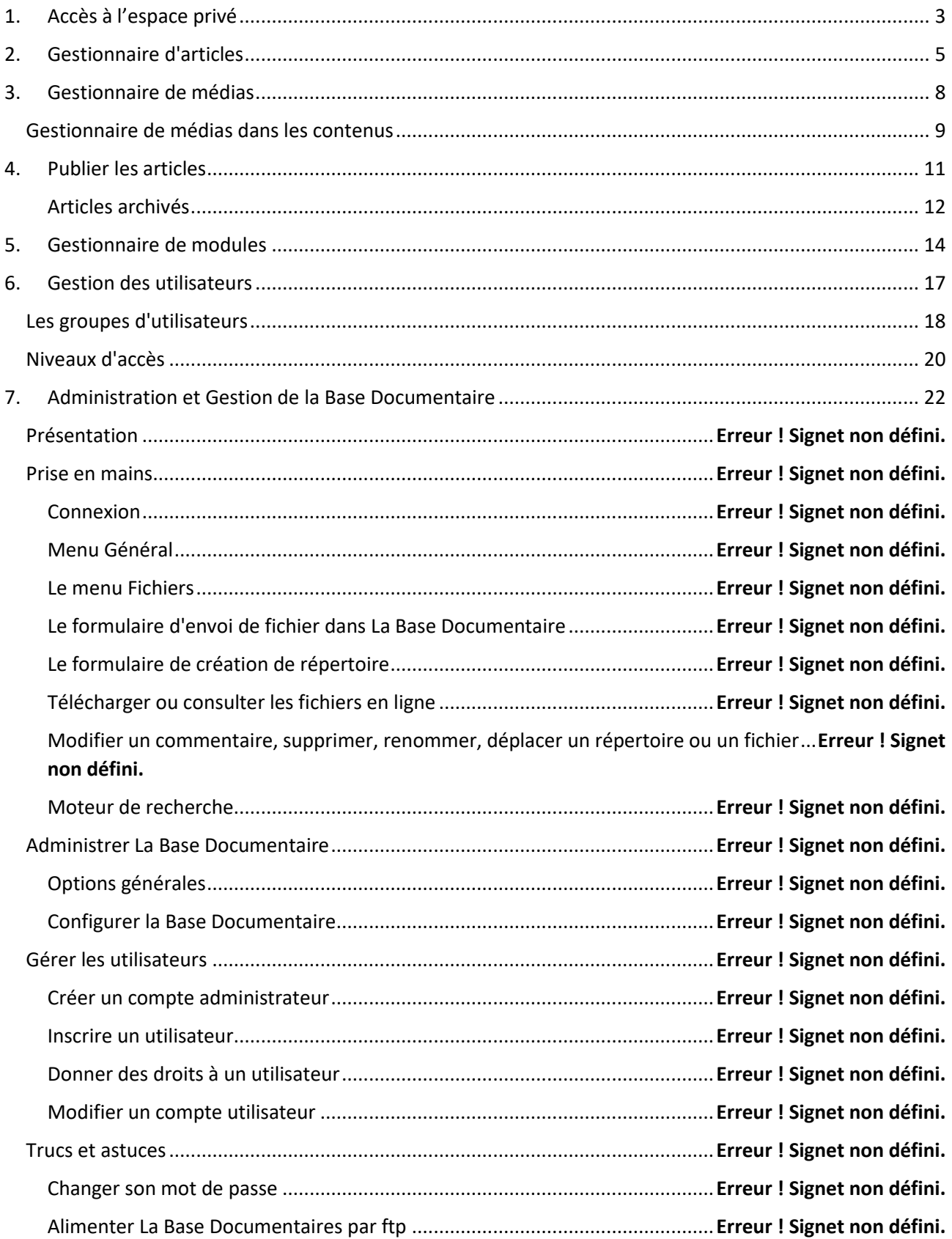

# <span id="page-2-0"></span>**1. Accès à l'espace privé**

## *a) Accès*

L'espace privé permet d'accéder au « Backend » pour assurer la mise à jour du site. Cette mise à jour s'articule autour des opérations de modification, création, suppression des différentes rubriques (articles, catégories, modules etc…)...

Pour des raisons de sécurité l'accès à l'espace privé se fait sur la base d'une authentification en deux étapes.

1. L'adresse ci-dessous doit être saisie dans la barre d'adresse du navigateur :

www.decentralision-niger.org/administrator/index.php?adminexile=votre mot de passe

2. Une fois le mot de passe vérifié, vous accéderez à cette page de connexion ; tapez cette fois ci votre nom d'utilisateur ainsi que votre mot de passe et cliquer sur le bouton Connexion.

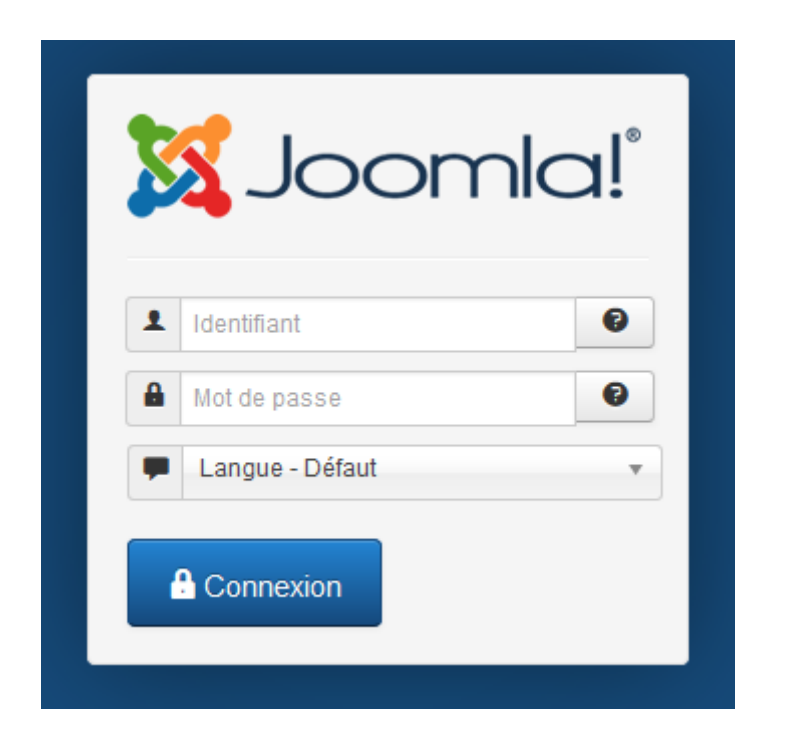

Une fois l'autenfication éffectuée, vous accèderer au Panneau d'administration ci-dessous.

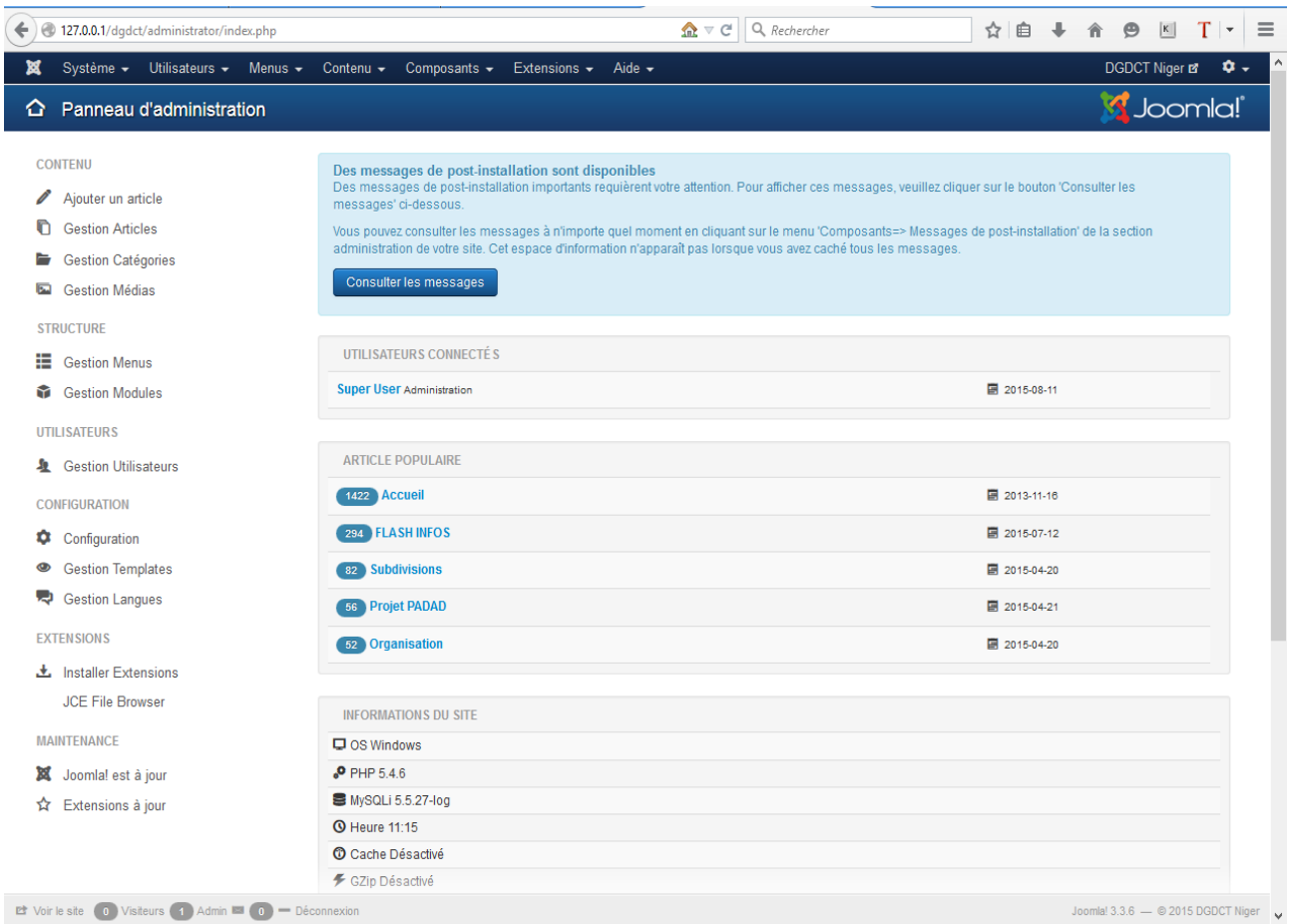

L'essentiel de la mise à jour s'articulera sur la gestion des articles. Les articles représentent les différentes pages qui composent votre site web.

# <span id="page-4-0"></span>**1. Gestionnaire d'articles**

Pour accéder au **gestionnaire d'articles**, rendez-vous dans *Contenu → Gestion des articles*. La page suivante s'affiche :

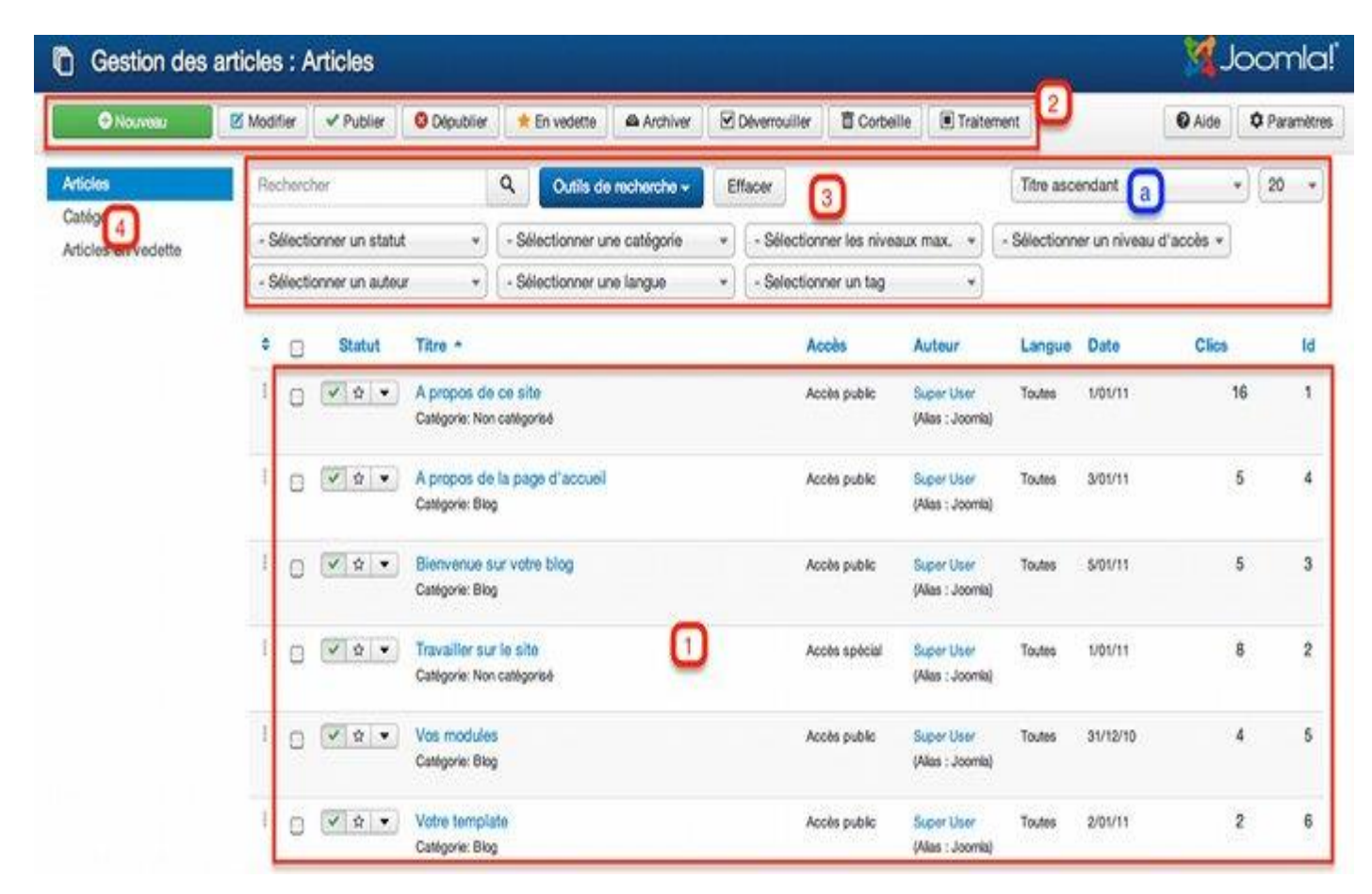

#### *Gestionnaire d'articles*

**1** - Retrouvez tous vos **articles**. Ici vous voyez ceux installés avec les données d'exemple de Joomla!.

**2** - La **barre d'outils** qui vous permet de créer, modifier, publier, dépublier... vos articles.

**3** - Différents filtres vous permettant de **rechercher des articles** en particulier. Comme pour tous les gestionnaires, si vous filtrez par Ordre (**a**) vous pouvez classer vos articles par Glisser/Déposer.

**4** - Trois onglets dirigeant vers le **gestionnaire d'articles** (cette page), le **gestionnaire de catégories**, les **articles en vedette** (explications en fin de chapitre)

Pour **créer un nouvel article**, cliquez sur le bouton *Nouveau*, la page suivante s'affiche :

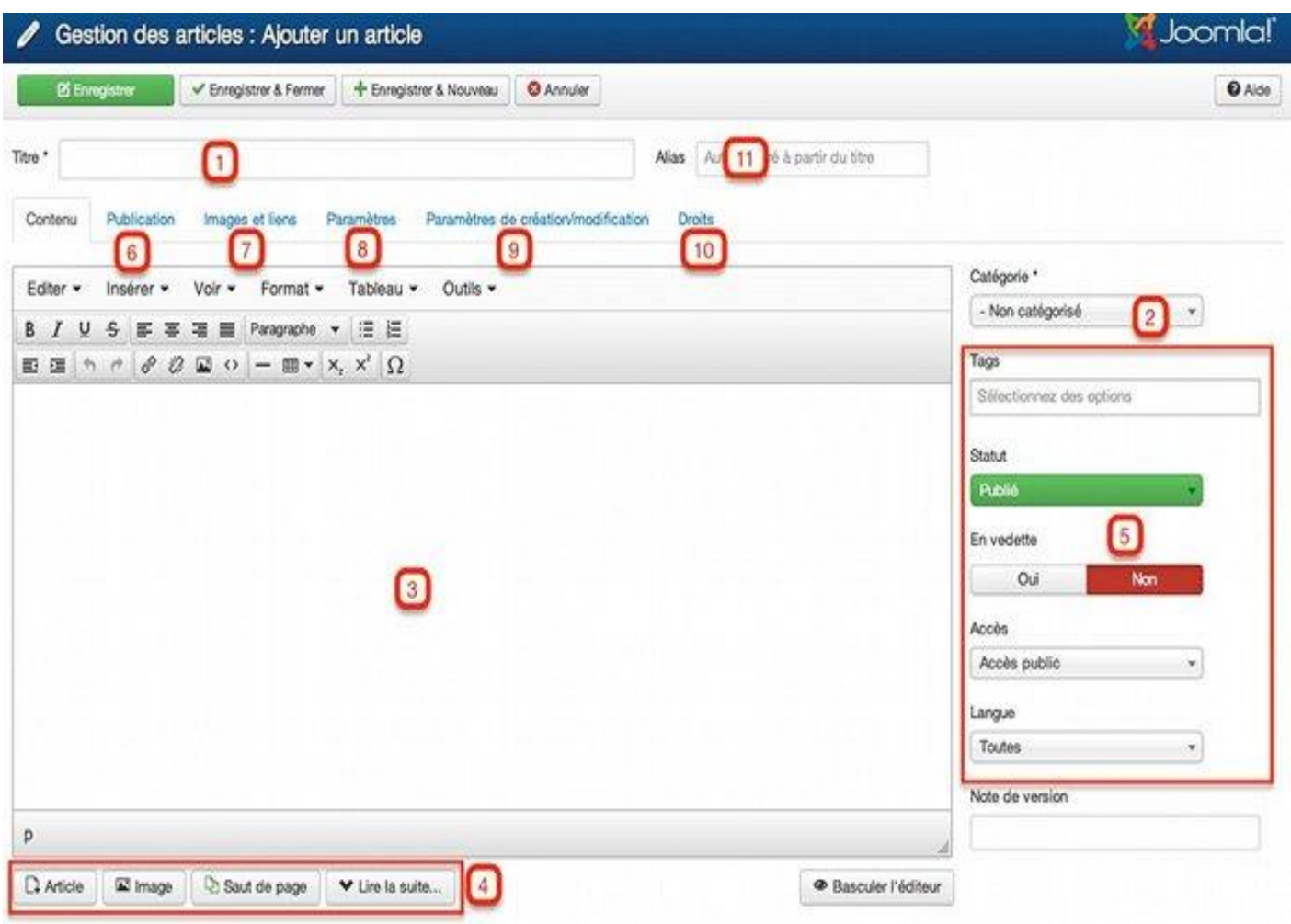

*Création d'un Nouvel article*

- **1** Donnez un **titre** à votre article.
- **2 Classez** votre article dans une catégorie.

**3** - A l'aide de l'éditeur de texte, **créez le contenu de votre article** comme vous le feriez avec n'importe quel éditeur. Vous pouvez bien évidemment mettre en page cet article.

**4** - Avec ces 4 boutons, vous pouvez :

- **Faire un lien vers un autre article**. Pour cela sélectionnez le texte à mettre en lien, cliquez sur le bouton *Article* puis sélectionnez l'article cible.
- **Insérer une image**. Pour cela, placez votre curseur à l'endroit où vous souhaitez insérer l'image, cliquez sur le bouton *Image*, sélectionnez votre image dans le gestionnaire de médias puis validez.
- **Faire un saut de page** (très utile pour les longs articles). Pour cela, placez votre curseur où vous souhaitez couper la page, puis cliquez sur le bouton *Saut de page*. Vous pourrez ensuite entrer un nom pour cette page.

 **Insérer un lien lire la suite** (utile si vous souhaitez publier vos articles sous forme de blog). Pour cela, placez votre curseur à l'endroit où vous souhaitez couper la page, puis cliquez sur le bouton *Lire la suite...*.

**5** - Vous pouvez donner un ou des [Tags](http://kiwik.net/joomla/3/le-livre-pour-tous/les-composants/tags) à votre article, **régler le statut** de votre article, son niveau d'accès (plus de précisions dans le chapitre [Gestion des utilisateurs\)](http://kiwik.net/joomla/3/le-livre-pour-tous/gestion-des-utilisateurs), sa langue (plus de précisions dans le chapitre [site multilingue\)](http://kiwik.net/joomla/3/le-livre-pour-tous/site-multilingue) et vous pouvez également régler cet article *En vedette*.

**6** - Dans les **paramètres de publication**, vous pourrez régler **l'auteur** de votre article, ses **dates de création et de début et fin de publication**, sa **description**, ses **mots clés**, etc.

**7** - Dans Images et liens, vous pouvez attribuer une plusieurs images & et un ou plusieurs liens qui seront affichés en Frontend du site selon le type d'affichage et selon les paramétrages que vous aurez choisi.

**8** - Dans les paramètres de l'article, vous pourrez régler de nombreuses choses comme l'**affichage du titre**, l'**affichage de l'auteur**, des différentes **dates**, des **icônes Imprimer**, **E-mail**, de l'**affichage du vote sur les articles**... Dans les paramètres de création/modification, vous pourrez **régler** différents paramètres en Frontend/Backend.

**9** - Réglez les paramètres de création/modification des différents éléments qui composent l'article.

**10** - Réglez ces droits (plus de précisions dans le chapitre Gestion des utilisateurs).

**11** - Vous pouvez donner un alias à votre article (qui sera utilisé dans les urls). Si vous n'entrez rien, Joomla! créera cet alias à partir du titre de l'article.

Afin d'éviter de perdre du travail lors d'une fausse manipulation, d'une déconnexion, d'une panne d'électricité... il est conseillé de sauvegarder régulièrement votre article pendant que vous êtes en train de l'éditer. Pour cela, cliquez sur le bouton *Enregistrer*.

Une fois que vous avez terminé, vous pouvez cliquer sur le bouton *Enregistrer & Fermer*.

Il ne vous reste plus qu'à créer les autres articles de votre site.

#### **Articles en vedette**

Lorsque vous êtes dans le gestionnaire d'articles ou de catégories, vous avez un lien *Articles en vedette*. De même, lorsque vous éditez un article, vous pouvez choisir de le publier *en Vedette*.

Le statut *En vedette* sert à l'élément de menu de type **Blog des articles en vedette**. Cela vous permet d'afficher un blog reprenant des articles provenant de plusieurs catégories du site : Les **articles mis en Vedette**. En cliquant sur le lien de menu Article en vedette, vous afficherez la liste de tous ces articles en vedette. Vous pourrez **modifier l'ordre de publication** de ces articles (à condition que l'élément de menu soit bien paramétré).

# <span id="page-7-0"></span>**2. Gestionnaire de médias**

Le Gestionnaire de médias de Joomla! vous permet de classer tous les médias que vous souhaitez intégrer sur votre site, et de les insérer dans les contenus.

Pour accéder au Gestionnaire de médias, rendez-vous dans *Contenu → Gestion des médias*. Vous arrivez sur la page suivante :

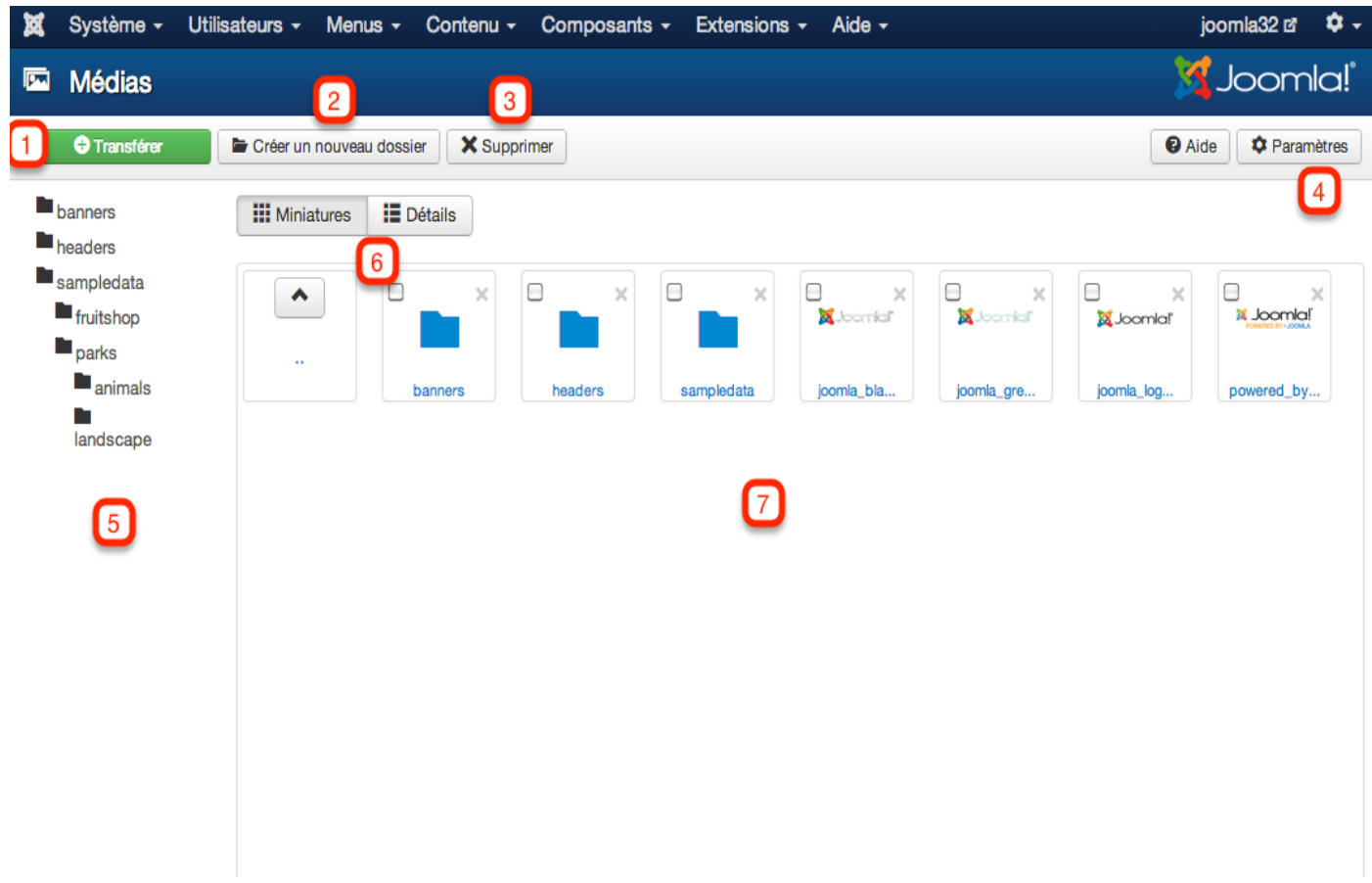

#### *Gestionnaire de médias*

**1** - Transférez de nouveaux médias depuis votre environnement local. Vous pouvez transférer plusieurs médias en une seule fois.

**2** - Comme nous l'avons vu pour les catégories, il est conseillé de créer une arborescence avec vos médias. Si vous placez tous ces médias dans un seul dossier, il sera très compliqué de vous y retrouver quand ces médias deviendront nombreux. Grâce à ce bouton, vous pouvez donc créer de nouveaux dossiers et sous-dossiers.

**3** - Vous pouvez supprimer plusieurs médias ou plusieurs dossiers en même temps. Vous devez cocher ces médias ou dossiers, puis cliquer sur ce bouton *Supprimer*. Vous ne pouvez pas supprimer un dossier comportant des médias, il vous faudra supprimer les médias qu'il contient avant.

**4** - Vous pourrez régler de nombreux paramètres comme les extensions autorisées, la taille maximale, le chemin où sont classés ces médias (par défaut dans le répertoire */images*)... ainsi que les droits de ce Gestionnaire de médias.

**5** - Retrouvez l'arborescence de vos dossiers et médias.

**6** - Vous pouvez afficher le Gestionnaire de médias par deux moyens différents : Miniatures ou Détails.

**7** - Vous pouvez naviguer à travers votre arborescence.

#### <span id="page-8-0"></span>**Gestionnaire de médias dans les contenus**

A chaque édition d'un contenu dans lequel vous aurez besoin d'un éditeur (comme les articles, les catégories, certains modules comme le module de contenu personnalisé, mais aussi les fiches de contact par exemple), vous aurez accès au gestionnaire de médias grâce au bouton *Image*, situé en dessous de la zone de saisie (**1**) :

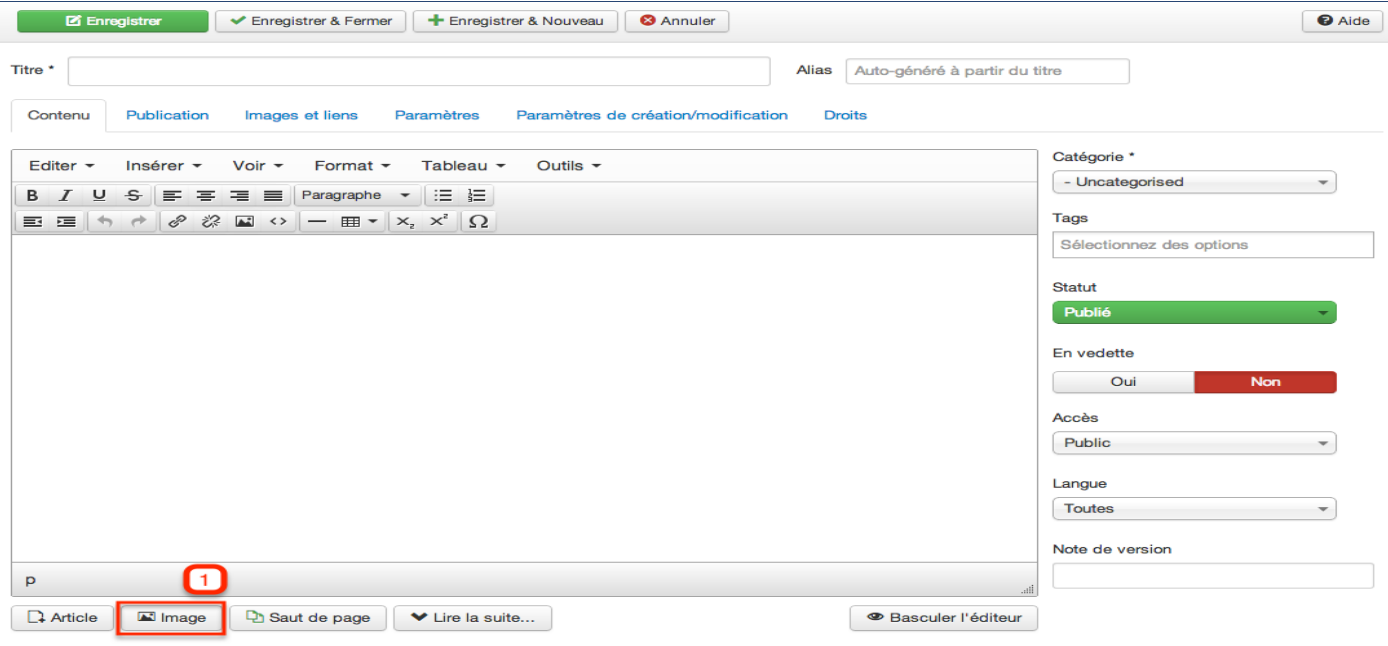

*Bouton Image lors de l'édition d'un article*

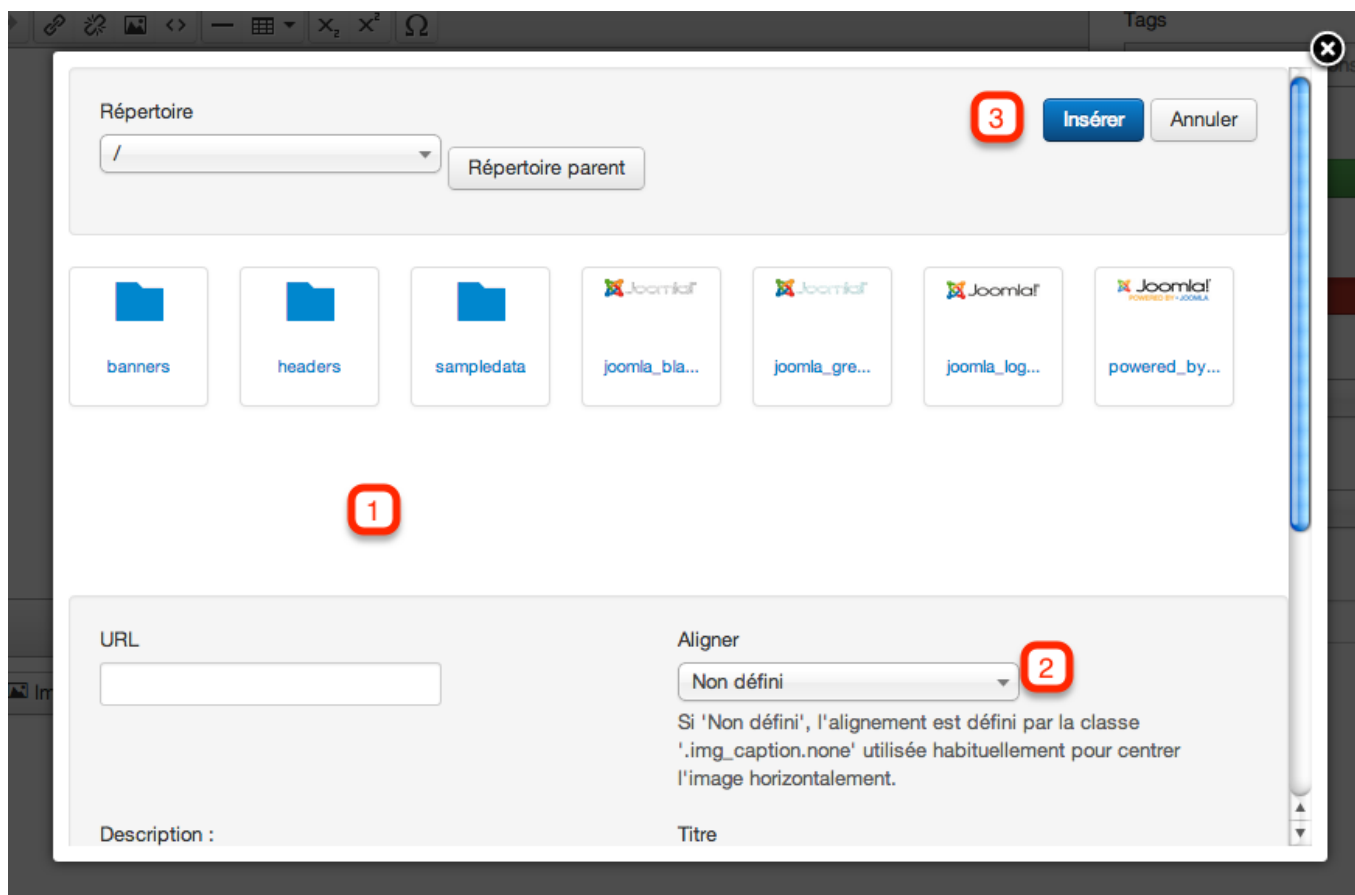

En cliquant sur ce bouton, la fenêtre popup suivante s'ouvre :

#### *Gestionnaire de médias dans l'édition d'un contenu*

Vous n'avez qu'à cliquer sur le média que vous souhaitez insérer (**1**), régler un alignement (**2**) puis cliquez sur le bouton *Insérer* (**3**). En descendant plus bas dans la fenêtre popup, vous pourrez charger une image de votre environnement local vers le serveur directement depuis cette fenêtre.

# <span id="page-10-0"></span>**3.Publier les articles**

Maintenant que vous avez créé vos catégories et articles et que vous y avez inséré des médias, nous allons voir comment publier ces articles sur votre site afin que les internautes puissent les consulter.

#### **Publier les articles grâce aux éléments de menu**

Joomla! propose différents types d'éléments de menu vous permettant de publier vos articles. Pour cela, rendez-vous dans le *Gestionnaire de menu → Le menu de votre choix* et cliquez sur le bouton *Nouveau*. Un formulaire s'ouvre et le premier champ à remplir est le *Type de lien de menu*. Cliquez sur le bouton *Sélection*. En cliquant ensuite sur l'onglet *Article*, vous obtenez la fenêtre popup suivante :

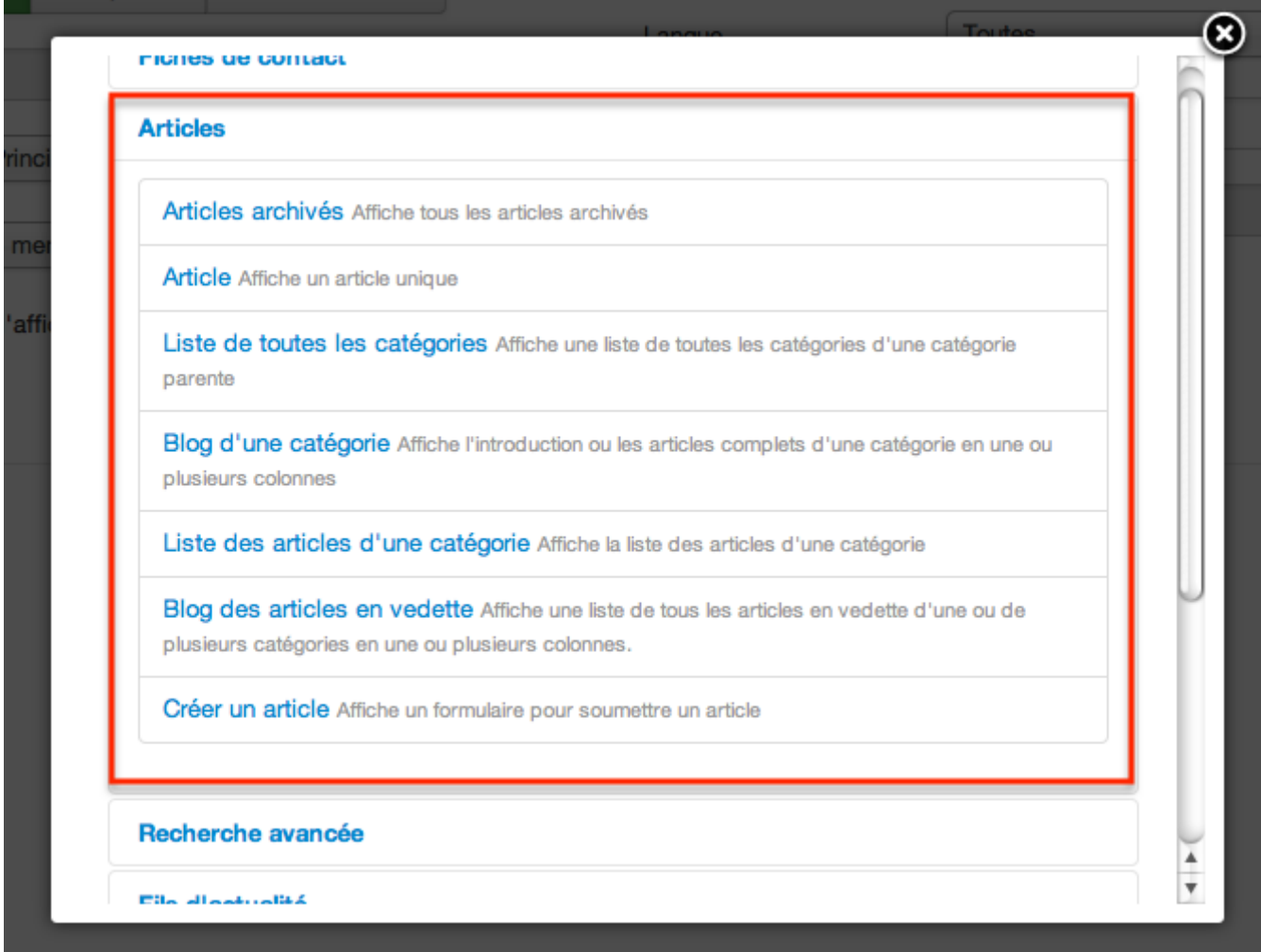

*Nouveau Lien de menu*

Ici, vous retrouvez tous les types de liens de menu vous permettant d'afficher vos articles.

Voyons cela en détail :

#### <span id="page-11-0"></span>Articles archivés

L'élément de menu *Articles archivés* vous permet d'afficher les Articles archivés de votre site.

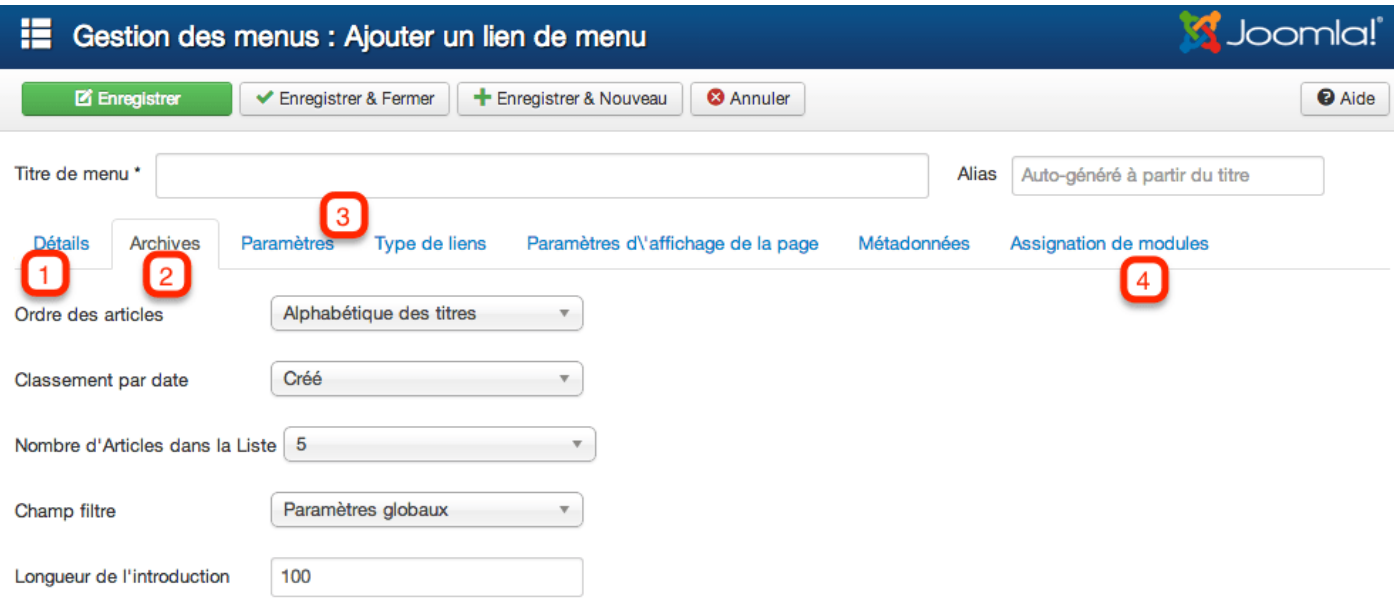

#### *Lien de menu Articles archivés*

**1** - Donnez un titre et un alias à votre élément de menu (si vous ne rentrez pas d'alias, Joomla! le fera pour vous), et choisissez le menu et le niveau dans lequel vous souhaitez le publier.

**2** - Vous retrouvez différents paramètres comme l'Ordre des articles, le nombre d'articles à afficher, la taille du texte d'introduction.

**3** - Vous pouvez régler les paramètres pour les articles affichés via cet élément de menu, afficher le texte d'introduction, l'auteur des articles, les différentes dates (création, publication, modification)...

**4** - Assignez les modules de votre choix à cet élément de menu.

Une fois que tout est bien paramétré, cliquez sur le bouton *Enregistrer & Fermer*.

En Frontend, lorsque vous accédez à cet élément de menu, vous retrouvez un filtre permettant d'afficher les articles par date.

**Note :** Si vous avez installé Joomla! avec les données d'exemple, l'élément de menu *Utiliser Joomla! → Utiliser les extensions → Composants → Composant Contenu → Articles archivés,* du menu *A propos de Joomla!* est de type *Articles archivés.*

#### **Article**

L'élément de menu *Article* est le plus simple de ces éléments de menu. Il permet simplement de publier un seul et unique article.

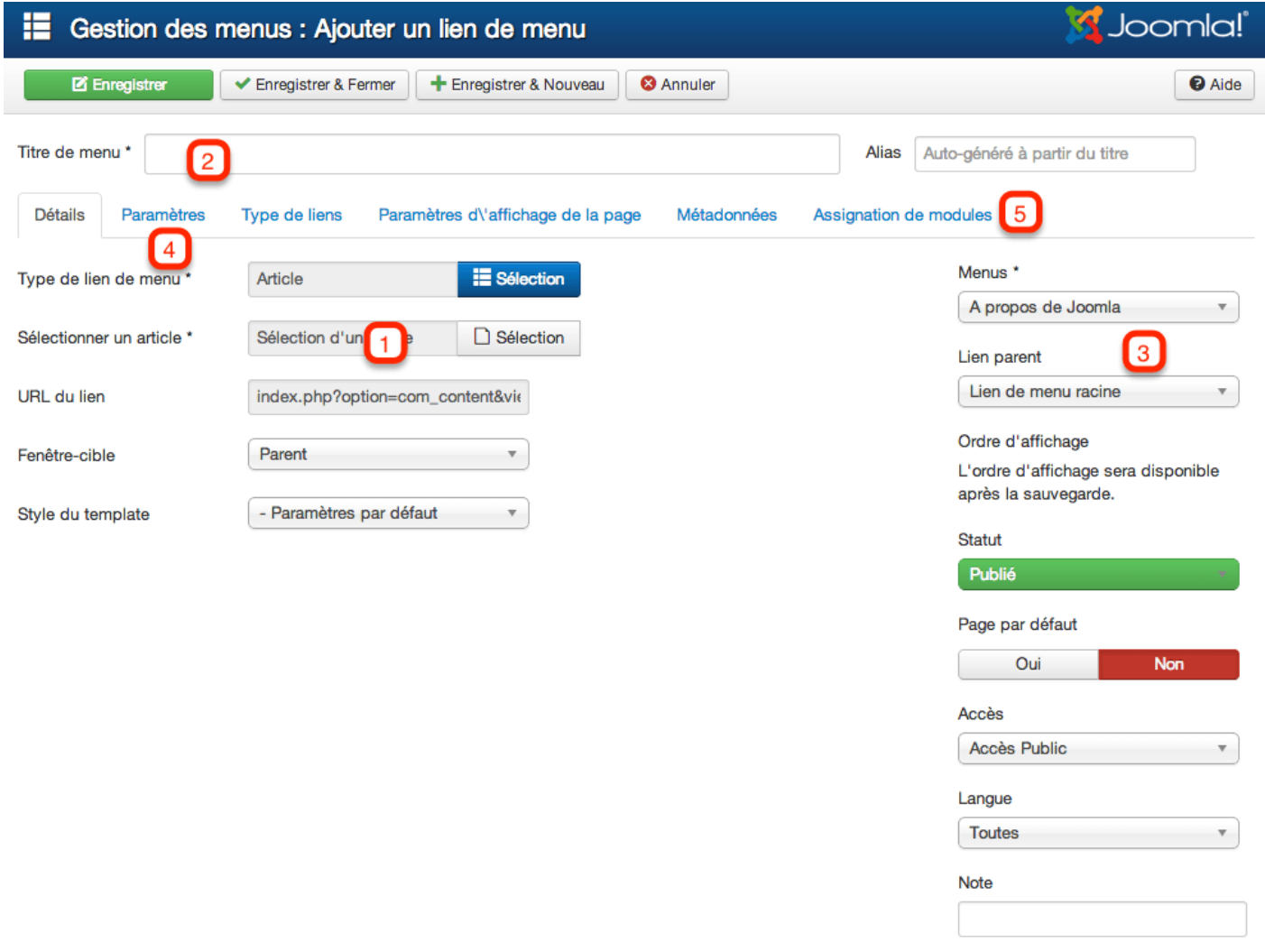

#### *Lien de menu Article*

Choisissez l'article que vous souhaitez publier (**1**), donnez un titre et un alias à votre élément de menu (**2**) (si vous ne rentrez pas d'alias, Joomla! le fera pour vous), et choisissez le menu et le niveau dans lequel vous souhaitez le publier (**3**).

**4** - Réglez les paramètres propres à l'article qu'affichera cet élément de menu.

**5** - Assignez les modules de votre choix à cet élément de menu.

**Note :** Si vous avez installé Joomla! avec les données d'exemple, l'élément de menu *Utiliser Joomla!*, du menu *A propos de Joomla!* est de type *Article*.

# <span id="page-13-0"></span>**4. Gestionnaire de modules**

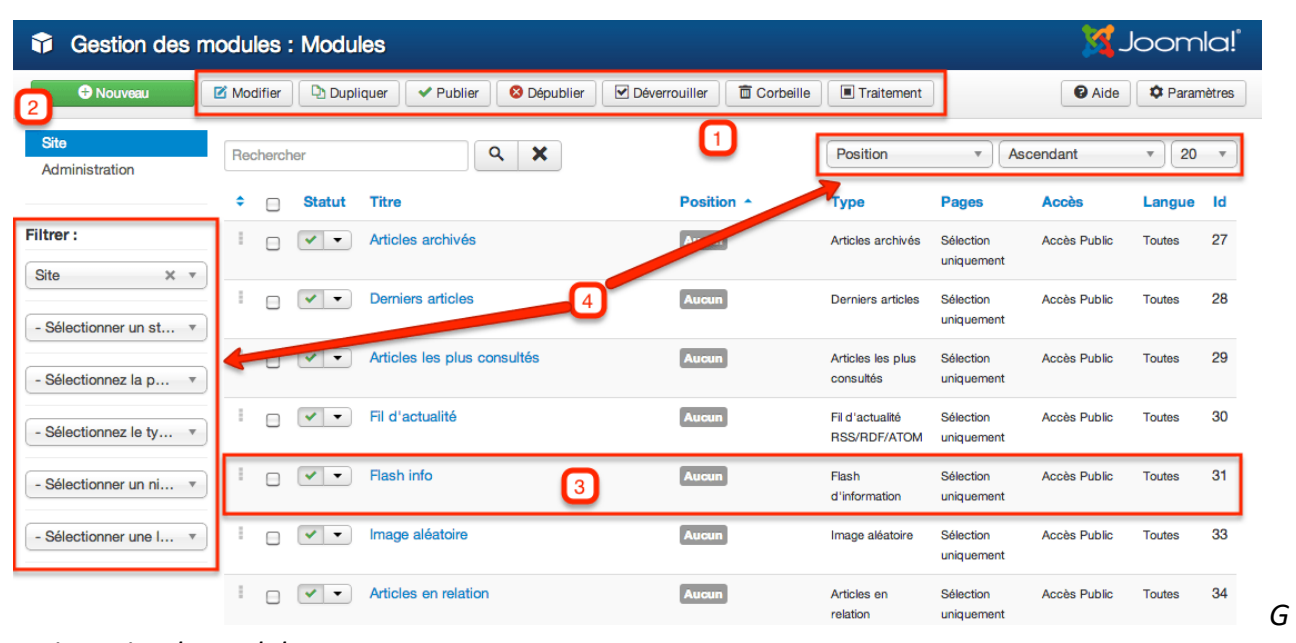

Vous accédez au gestionnaire de modules en vous rendant dans *Extensions → Gestion des modules*.

Dans ce gestionnaire, vous pouvez effectuer plusieurs réglages sur un ou plusieurs modules existants (comme les publier, les dupliquer, les placer dans la corbeille...) grâce à la barre d'outils (**1**). Vous pouvez créer un nouveau module (**2**). Vous avez également accès aux informations de chaque module (**3**) (son statut, son titre, sa position, son type...) et vous pouvez afficher vos modules selon différents filtres (**4**).

En triant par Ordre (5), vous pouvez même régler l'ordre de vos modules par "*Glisser/Déposer*" :

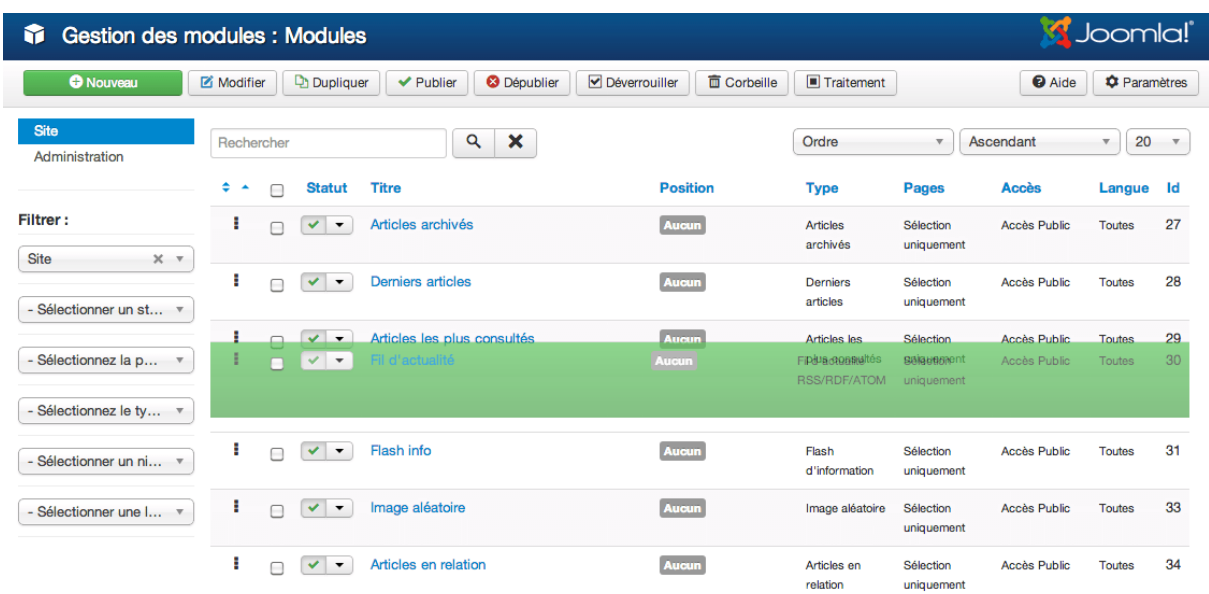

*estionnaire de modules*

#### *Glisser/Déposer dans le gestionnaire de modules*

#### **Comment publier un module sur le site**

Pour publier un module sur le site, rendez-vous dans *Extensions → Gestion des Modules*, puis cliquez su le bouton Nouveau. Vous accédez sur une page où tous les modules installés sur le site s'affichent. Pour l'exemple, nous allons publier un module "*Derniers articles*". En cliquant donc sur le lien "*Derniers articles*", vous arrivez sur cette page :

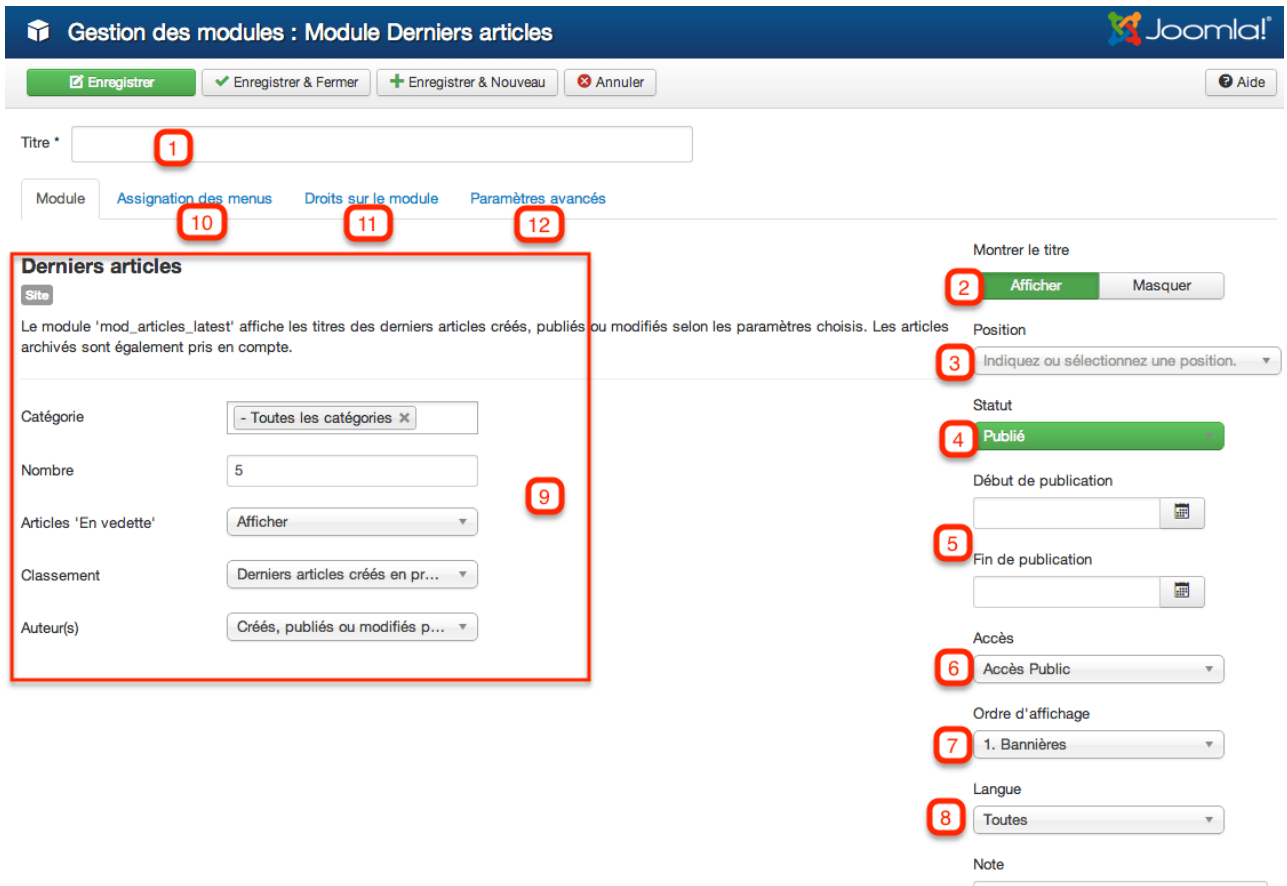

#### *Edition d'un module*

- **1** Donner un titre à votre module (le titre qui sera affiché en frontend).
- **2** Choisissez d'afficher ou non ce titre.
- **3** Choisissez la position sur laquelle vous souhaitez publier ce module.
- **4** Choisissez de publier ou non ce module.

**5** - Vous pouvez choisir une date de début ainsi qu'une date de fin de publication. Si vous ne remplissez pas ces paramètres, le module sera publié en permanence.

**6** - Choisissez un niveau d'accès pour ce module. Cela permet de choisir qui pourra voir ou non le module (plus d'informations sur ce sujet dans le [chapitre Gestion des utilisateurs\)](http://kiwik.net/joomla/3/le-livre-pour-tous/gestion-des-utilisateurs).

**7** - Réglez l'ordre d'affichage du module par rapport aux autres modules publiés sur la même position.

**8** - Choisissez une langue pour laquelle vous souhaitez publier ce module (plus d'information sur ce sujet dans le [chapitre Site Multilingue\)](http://kiwik.net/joomla/3/le-livre-pour-tous/site-multilingue).

**9** - Vous pouvez ici régler les options relatives au module, comme le nombre d'articles à afficher ou la source des articles par exemple.

**10** - Assignation des menus - Vous pouvez ici régler les pages sur lesquelles vous souhaitez afficher ou non le module.

**11** - Ici vous pouvez régler les droits appliquées sur le modules.

**12** - Ici, vous trouvez des paramètres avancés pour le module.

Une fois que tout est correctement paramétré, vous pouvez cliquer sur le bouton Enregistrer et retourner sur votre backend pour voir le résultat.

# <span id="page-16-0"></span>**5. Gestion des utilisateurs**

Une des principales nouveautés qu'a amenées la version 2.5 de Joomla! a été la gestion des utilisateurs. Joomla 1.5 ne proposait en effet qu'un nombre restreint de *groupes d'utilisateurs* et de *niveaux d'accès*. Depuis Joomla 2.5, il est possible de créer soit même ces groupes et ces niveaux d'accès, permettant de tout configurer entièrement selon les besoins.

Le système de droits et accès de Joomla! est également appelé *ACL (Access Control List)*. Ce système est composé de deux parties bien distinctes :

- Qui peut faire quoi
- Qui peut voir quoi

Le système ACL de Joomla! peut paraître complexe. Dans ce chapitre, nous n'allons pas faire de théorie, ou seulement un peu, mais de la pratique avec un exemple concret.

Si vous souhaitez bien comprendre le système ACL de Joomla!, vous pouvez lire [la traduction de la](http://kiwik.net/joomla/tutoriels/acl)  [documentation de Joomla! sur les ACL.](http://kiwik.net/joomla/tutoriels/acl) Cela peut paraître long, mais c'est très intéressant ;) !!

Dans ce chapitre, nous allons voir comment créer un site Joomla! comportant plusieurs groupes d'utilisateurs qui ne pourront avoir accès qu'à certains contenus et ne pourront effectuer que certaines taches.

Pour cela nous allons prendre l'exemple du site web d'un lycée, comportant les utilisateurs suivants :

Un *Directeur* qui peut avoir accès à tout le site (Frontend/Backend) et qui peut y effectuer toutes les tâches qu'il souhaite.

- Des *Professeurs* répartis en deux groupes :
	- o Les *Professeurs de Terminal S (Scientifique)* qui peuvent se connecter en Frontend pour accéder à tout le contenu et en Backend pour créer le contenu Scientifique. En Backend, ces professeurs peuvent accéder à la catégorie d'article Scientifique (et seulement à celle-ci) et y créer des articles, les publier et les supprimer.
	- o Les *Professeurs de Terminal L (Littéraire)* qui peuvent se connecter en Frontend pour accéder à tout le contenu et en Backend pour créer le contenu Littéraire. En Backend, ces professeurs peuvent accéder à la catégorie d'article Littéraire (et seulement à celle-ci) et y créer des articles, les publier et les supprimer.
- Des *Elèves* répartis en deux groupes :
	- o Les élèves de *Terminal S (Scientifique)* qui peuvent se connecter en Frontend pour accéder au contenu Scientifique et seulement à celui-ci. Ces élèves peuvent également proposer des articles Scientifiques que les professeurs Scientifiques devront valider, puis publier.
	- o Les élèves de *Terminal L (Littéraire)* qui peuvent se connecter en Frontend pour accéder au contenu Littéraire et seulement à celui-ci. Ces élèves peuvent également proposer des articles Littéraires que les professeurs Littéraires devront valider, puis publier.
- Des visiteurs qui ont accès à la page d'accueil du site.

# <span id="page-17-0"></span>**Les groupes d'utilisateurs**

Pour commencer, nous allons créer les groupes d'utilisateurs nécessaires à notre site. Lors de l'installation, Joomla! crée plusieurs groupes. Certains sont parfaitement adaptés à ce que nous souhaitons faire, pour les autres, nous devrons les créer.

**Le directeur** : Le groupe d'utilisateurs auquel va appartenir le directeur est déjà prédéfini, c'est le groupe *Super Utilisateur*. Avec ce groupe, le directeur aura accès à tout le site et pourra y faire ce qu'il veut.

**Les professeurs** : Il n'existe pas de groupe correspondant à ce que nous souhaitons. Nous allons donc devoir créer ces groupes. Dans la prévision que nous ayons un jour besoin d'un troisième groupe professeurs (Professeurs Technologique par exemple) nous allons créer un groupe Professeurs, puis deux groupes enfants de ce groupe professeur : Professeur Scientifique et Professeur Littéraire.

Pour cela, rendez-vous dans *Utilisateurs → Groupe* puis cliquez sur le bouton *Nouveau*.

Renseignez :

Titre de groupe : *Professeurs*

Groupe parent : *Enregistré* (afin que ce groupe hérite du groupe enregistré et puisse se connecter au Frontend du site).

Cliquez ensuite sur le bouton *Enregistrer & fermer*.

Cliquez de nouveau sur le bouton *Nouveau* pour créer le groupe *Professeurs Scientifiques* :

Renseignez :

Titre de groupe : *Professeurs Scientifiques*

Groupe parent : *Professeurs* (afin que ce groupe hérite des droits du groupe *Professeurs*).

Cliquez de nouveau sur le bouton *Nouveau* pour créer le groupe *Professeurs Littéraires* :

Renseignez :

Titre de groupe : *Professeurs Littéraires*

Groupe parent : *Professeurs* (afin que ce groupe hérite des droits du groupe Professeurs).

**Les Elèves** : Il n'existe pas de groupe correspondant à ce que nous souhaitons. Nous allons donc devoir créer ces groupes. Dans la prévision que nous ayons un jour besoin d'un troisième groupe élèves (Elèves Technologiques par exemple) nous allons créer un groupe Elèves, puis deux groupes enfants de ce groupes elèves : Elèves Scientifique et Elèves Littéraires.

Pour cela, rendez-vous dans *Utilisateurs → Groupe* puis cliquez sur le bouton *Nouveau*.

Renseignez :

Titre de groupe : *Elèves*

Groupe parent : *Enregistré* (afin que ce groupe hérite du groupe enregistré et puisse se connecter au Frontend du site).

Cliquez ensuite sur le bouton *Enregistrer & fermer*.

Cliquez de nouveau sur le bouton Nouveau pour créer le groupe *Elèves Scientifiques* :

Renseignez :

Titre de groupe : *Elèves Scientifiques*

Groupe parent : *Elèves* (afin que ce groupe hérite des droits du groupe *Elèves*).

Cliquez de nouveau sur le bouton *Nouveau* pour créer le groupe *Elèves Littéraires* :

Renseignez :

Titre de groupe : *Elèves Littéraires*

Groupe parent : *Elèves* (afin que ce groupe hérite des droits du groupe *Elèves*).

**Les visiteurs** : Le groupe d'utilisateurs auquel appartiennent les visiteurs existe déjà, c'est le groupe *Public*.

Nous venons donc de créer tous nos groupes d'utilisateurs. Si tout s'est bien déroulé, en vous rendant dans *utilisateurs → Groupes* vous obtenez cette capture d'écran :

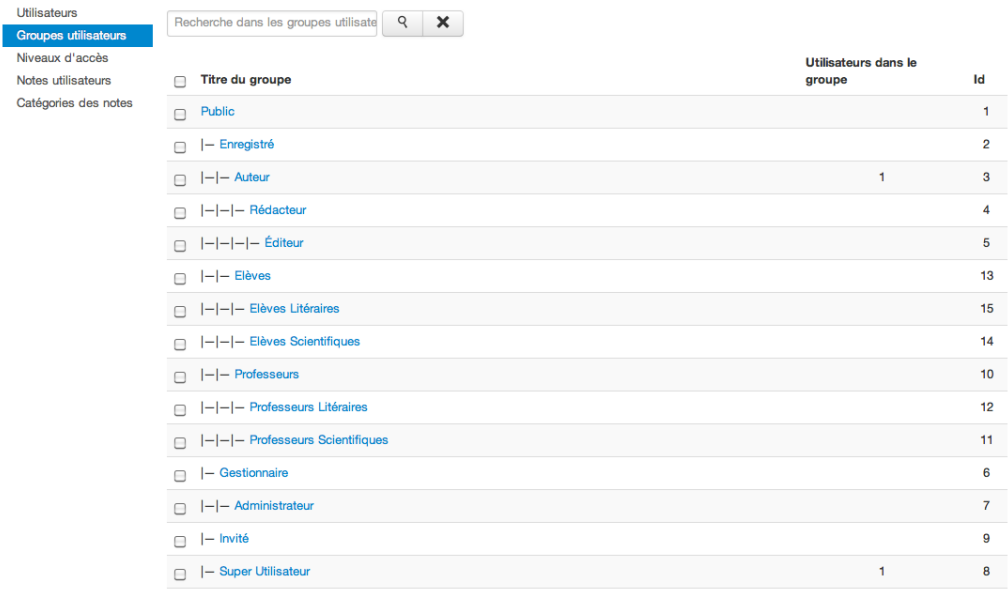

*Groupes d'utilisateurs*

#### <span id="page-19-0"></span>Niveaux d'accès

Tous nos groupes sont créés. Nous allons désormais créer les niveaux d'accès pour que nos utilisateurs puissent accéder à certains contenus, et pas à d'autres.

Ces groupes d'accès vont nous servir à paramétrer "qui va avoir accès à quel contenu". Nous allons créer deux nouveaux niveaux d'accès : Scientifique et Littéraire.

Rendez-vous donc dans *Utilisateurs → Niveau d'accès* et cliquez sur le bouton *Nouveau*.

Pour le niveau d'accès Scientifique :

Titre du niveau d'accès : *Scientifique*

Groupes utilisateurs avec niveau d'accès : cochez :

- *Le groupe Super Utilisateur* : pour que le directeur ait accès au contenu de ce niveau.
- *Le groupe Professeur Scientifique*, pour que les Professeurs de ce groupe aient accès au contenu de ce niveau.
- *Le groupe Professeur Littéraire*, si vous souhaitez que les Professeurs de ce groupe puissent avoir accès au contenu de ce niveau sans pour autant pouvoir le modifier.
- *Le groupe Elève Scientifique* pour que les Elèves de ce groupe puissent avoir accès au contenu de ce niveau.

Pour le niveau d'accès Littéraire :

Titre du niveau d'accès : *Littéraire*.

Groupes utilisateurs avec niveau d'accès : cochez :

- *Le groupe Super Utilisateur* : pour que le directeur ait accès au contenu de ce niveau.
- *Le groupe Professeur Littéraire*, pour que les Professeurs de ce groupe aient accès au contenu de ce niveau.
- *Le groupe Professeur Scientifique*, si vous souhaitez que les Professeurs de ce groupe puissent consulter le contenu de ce niveau sans pour autant pouvoir le modifier.
- *Le groupe Elève Littéraire* pour que les Elèves de ce groupe puissent consulter le contenu de ce niveau.

Ensuite, retournez dans *Utilisateurs → Niveaux d'accès* et éditez le niveau d'accès Spécial. Ce niveau d'accès permet d'accéder aux éléments de l'administration. Pour que les professeurs puissent accéder au gestionnaire d'articles, vous devez donc cocher le groupe *Professeurs*. Les groupes Professeurs Littéraires et Professeurs Scientifiques étant des groupes enfant de Professeur, ils auront également l'accès à ce niveau *Spécial*.

#### **Droits**

Tous nos niveaux d'accès sont désormais réglés, nous allons désormais nous occuper des Droits. Dans Joomla!, les droits regroupent les actions que les utilisateurs sont autorisés à faire ou non.

#### **Droits généraux**

Nous allons commencer par régler les droits sur l'ensemble du site. Pour cela, rendez-vous dans *Système → Configuration → Droits*. Ici, le seul groupe qui nous intéresse est le groupe Professeurs. Cliquez donc sur son onglet, et réglez l'action Connexion à l'administration sur Autorisé.

Cliquez ensuite sur le bouton *Enregistrer & Fermer*.

### <span id="page-21-0"></span>**6. Administration et Gestion de la Base Documentaire**

La Base documentaire permet d'afficher et de parcourir les différents **dossiers et fichiers** selon une arborescence semblable à celle d'un explorateur de fichiers Windows.

Il permet très facilement d'accorder des droits en lecture, modification ou suppression aux utilisateurs. Il peut **créer automatiquement des dossiers accessibles uniquement à un utilisateur ou un groupe d'utilisateurs**.

Elle permet la **mise en place rapide d'une gestion de fichiers**, d'un **extranet** ou pour créer une **zone de téléchargements spécifique à un utilisateur ou un groupe**.

Ci-dessous, un exemple complet d'affichage. La plupart des éléments peuvent être masqués dans les paramètres du plugin ou selon le contexte (niveau visiteur, type de dossier, …)

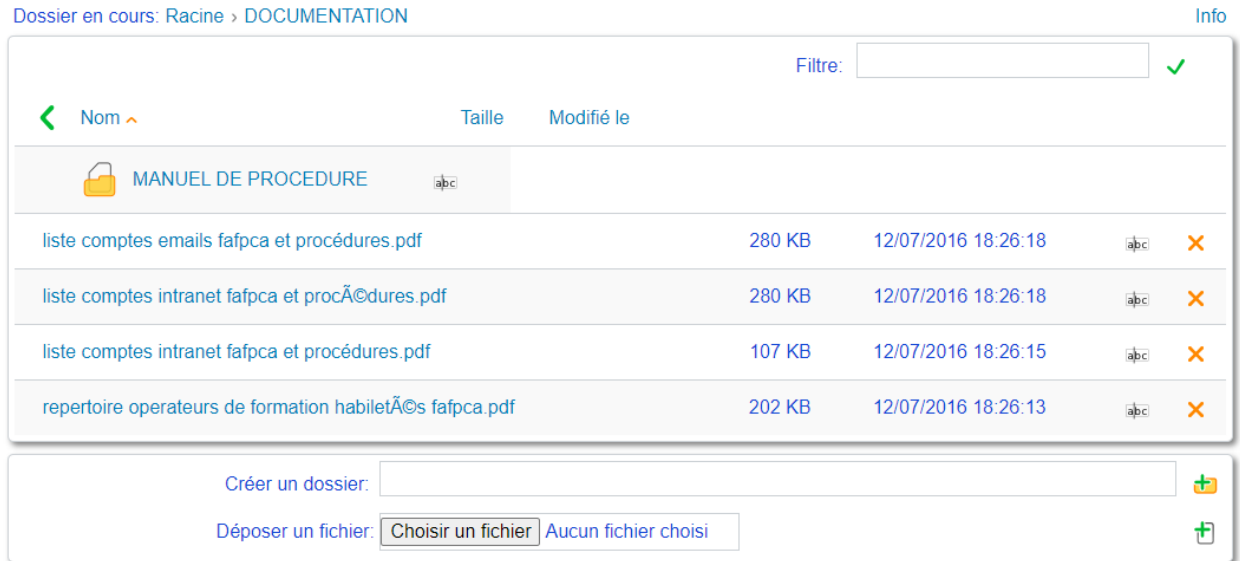

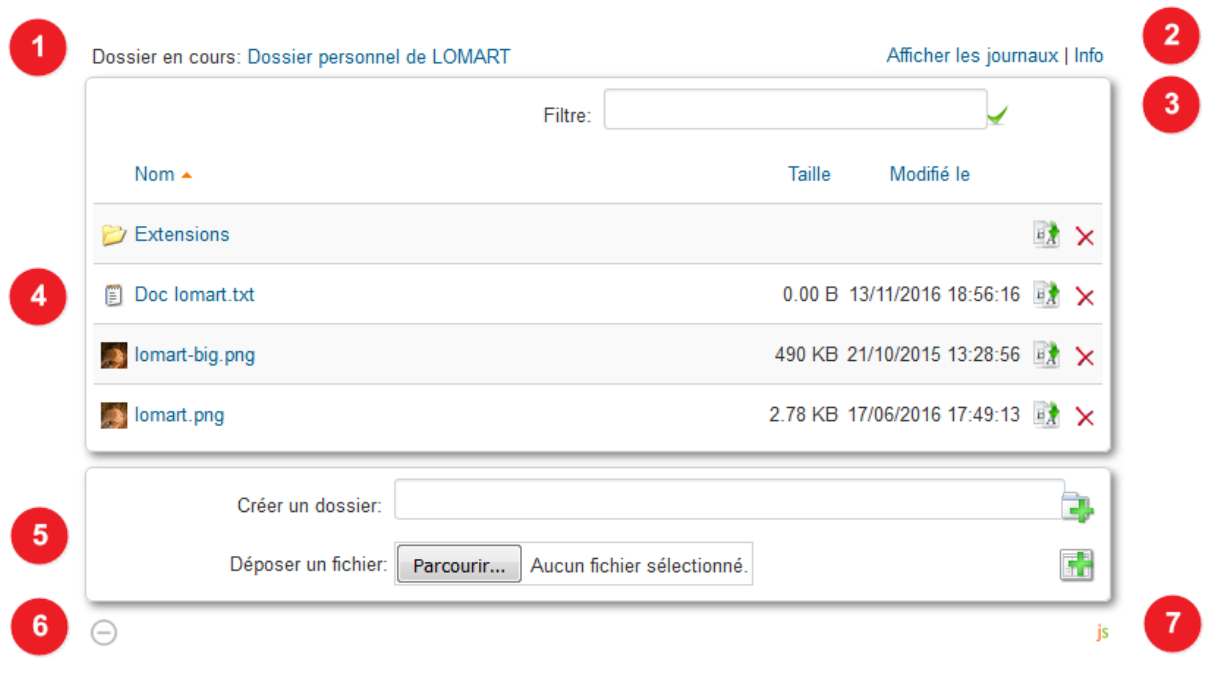

- 1. titre du dossier
- 2. lien vers info (mode d'emploi) et logs d'activités
- 3. filtrage des fichiers
- 4. zone des dossiers et fichiers avec icône ou vignette image, nom du dossier ou fichier, taille, date modification, bouton téléchargement, bouton suppression
- 5. zone dépliable (à l'aide du bouton 6) pour ajouter des dossiers et fichiers
- 6. bouton pour déplier la zone d'ajout (5)
- 7. très petit logo JSmallfib